### **2022年2月22日**

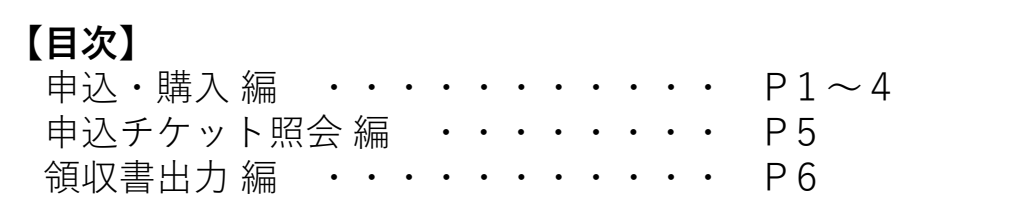

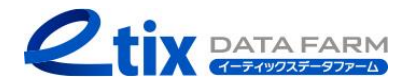

**オンラインチケット ご利用ガイド**

### **申込・購入編(1/4)**

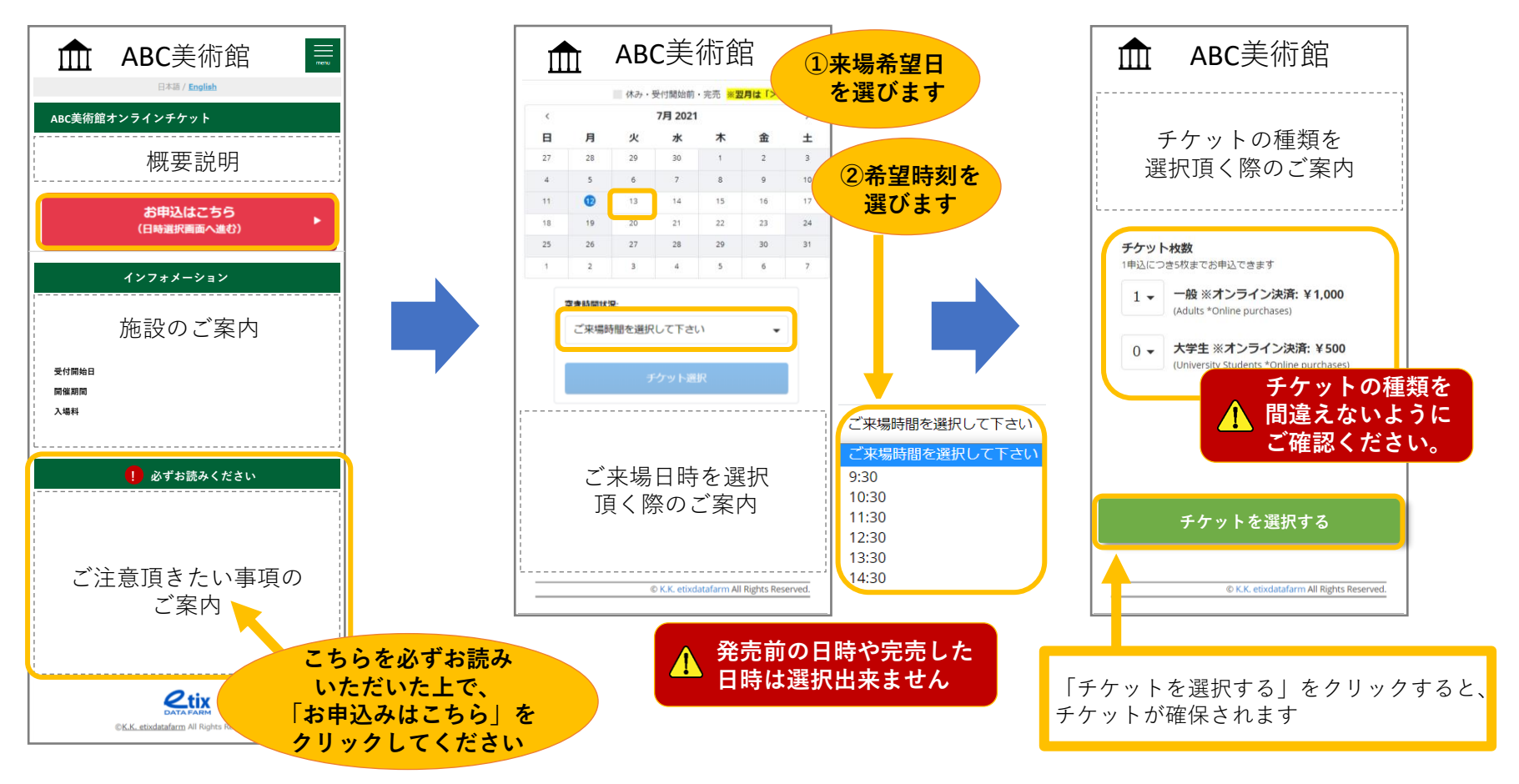

1. 申込ページにアクセスします

2. 来場希望の日時を選択します

**3.チケットの種類を選択します**

**申込・購入編(2/4)**

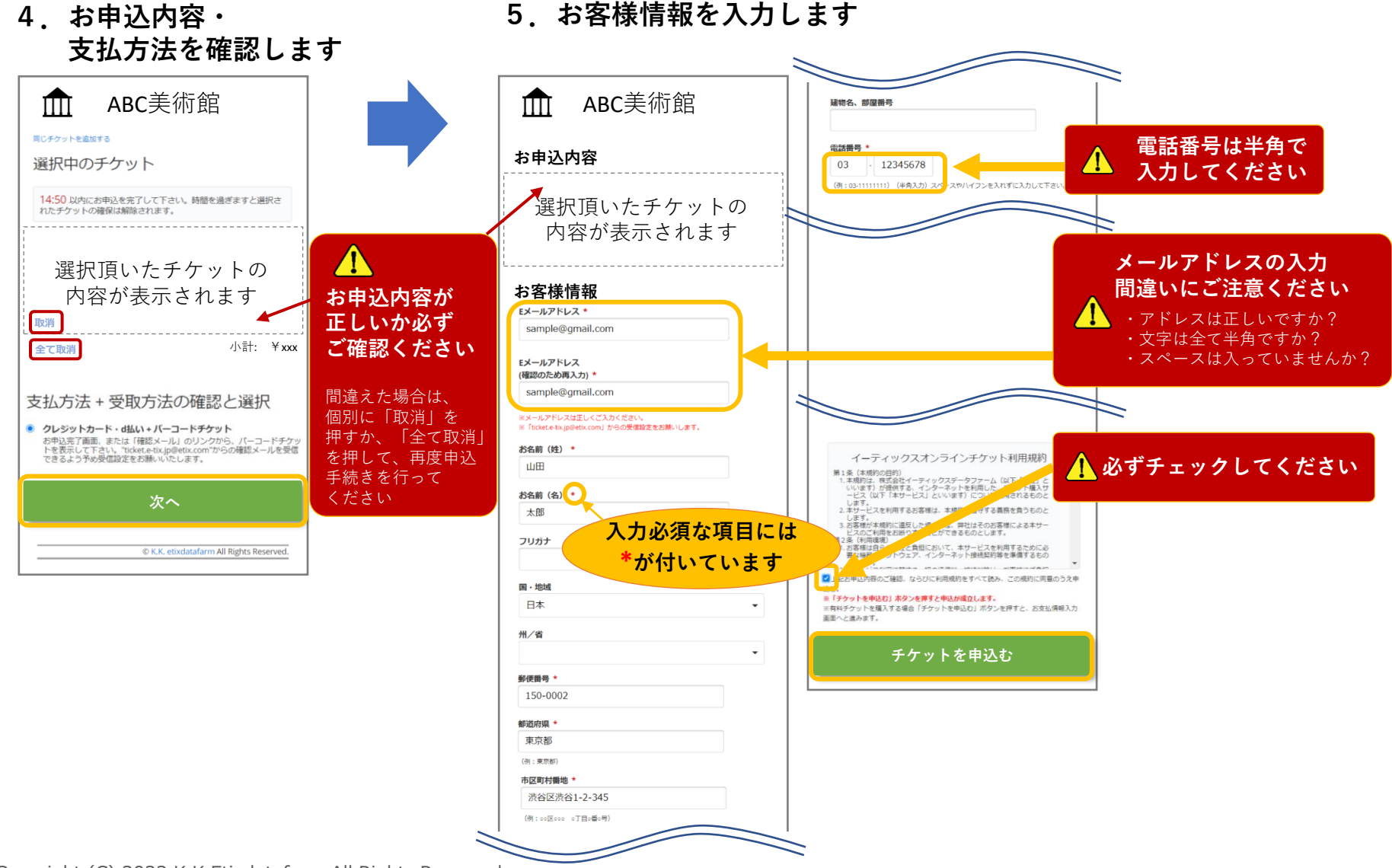

Copyright (C) 2022 K.K.Etixdatafarm All Rights Reserved.

### **申込・購入編(3/4)**

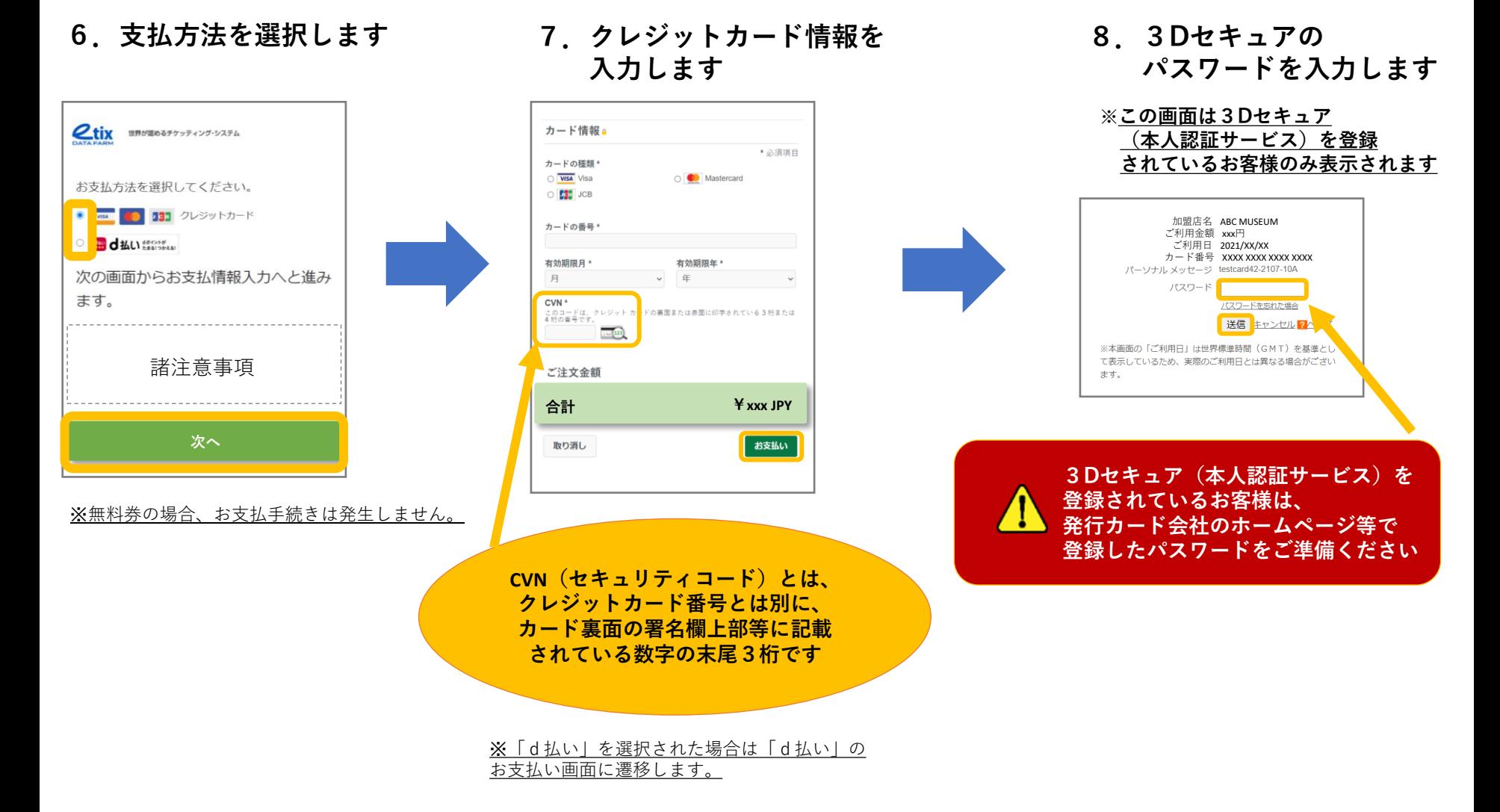

**オンラインチケット ご利用ガイド**

#### **申込・購入編(4/4)**

#### **9.申込完了画面**

**10.チケット表示**

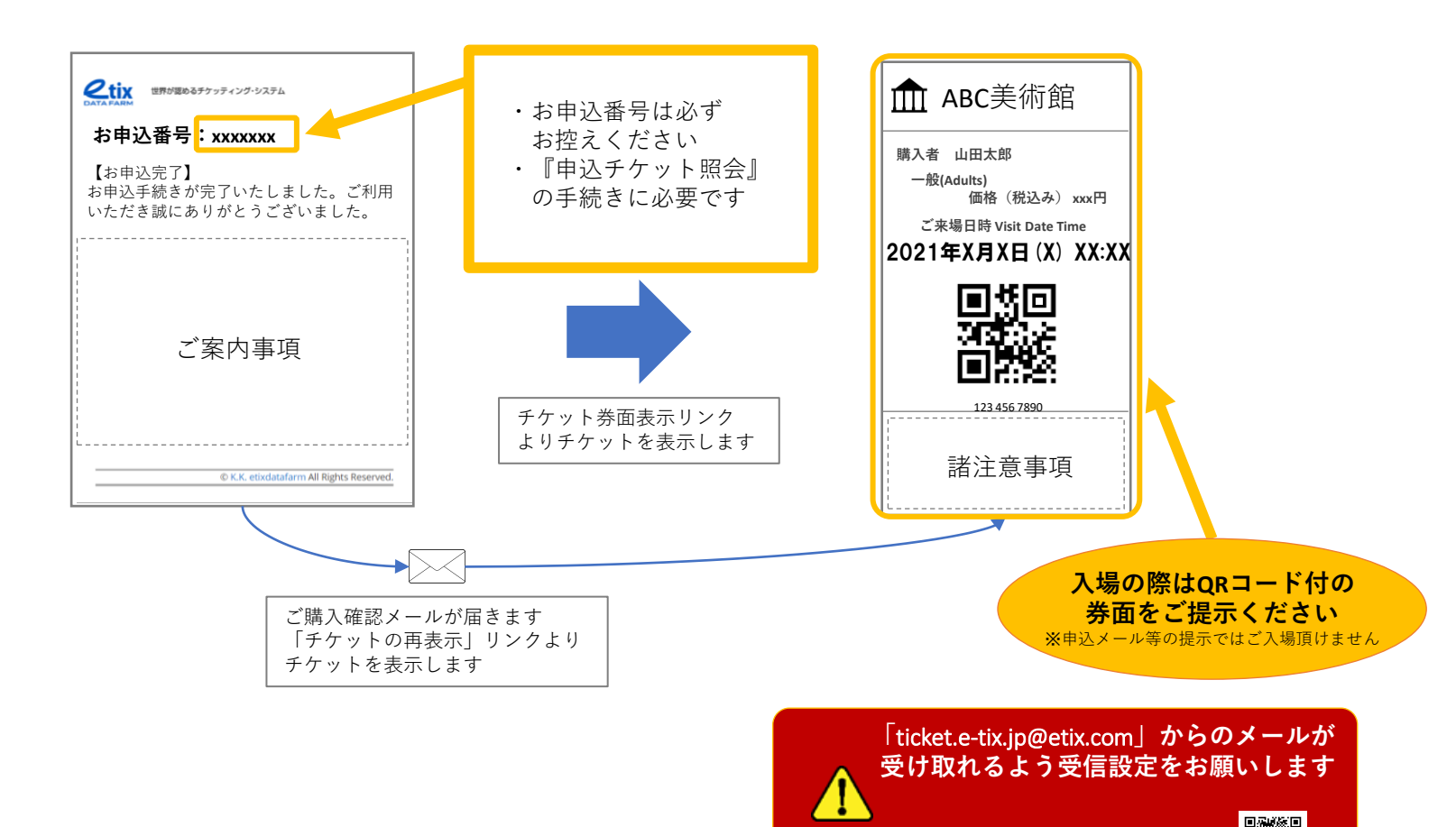

**受信設定に関するご案内**⇒

## **申込チケット照会編(1/1)**

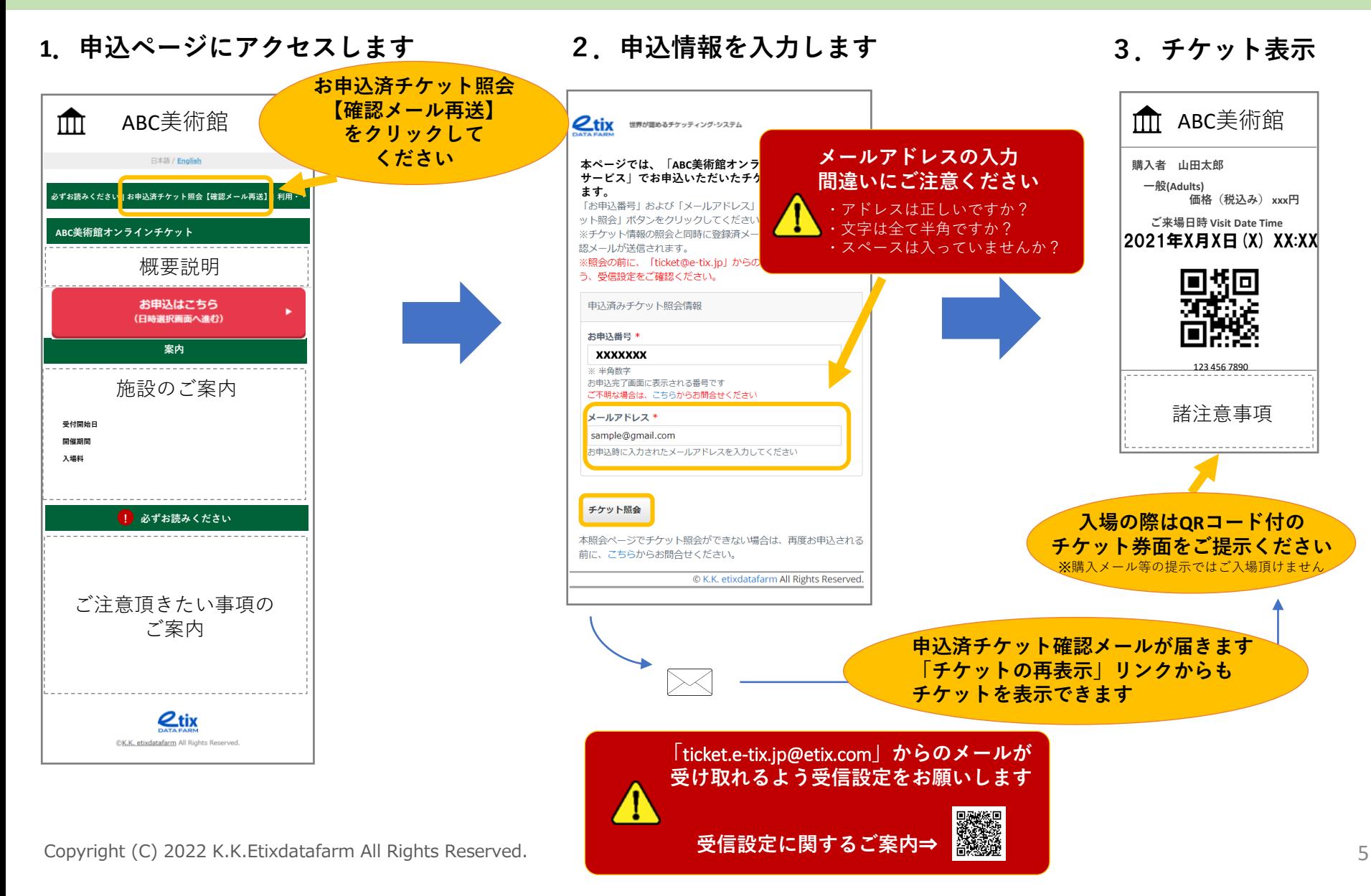

### **領収書出力編(1/1)**

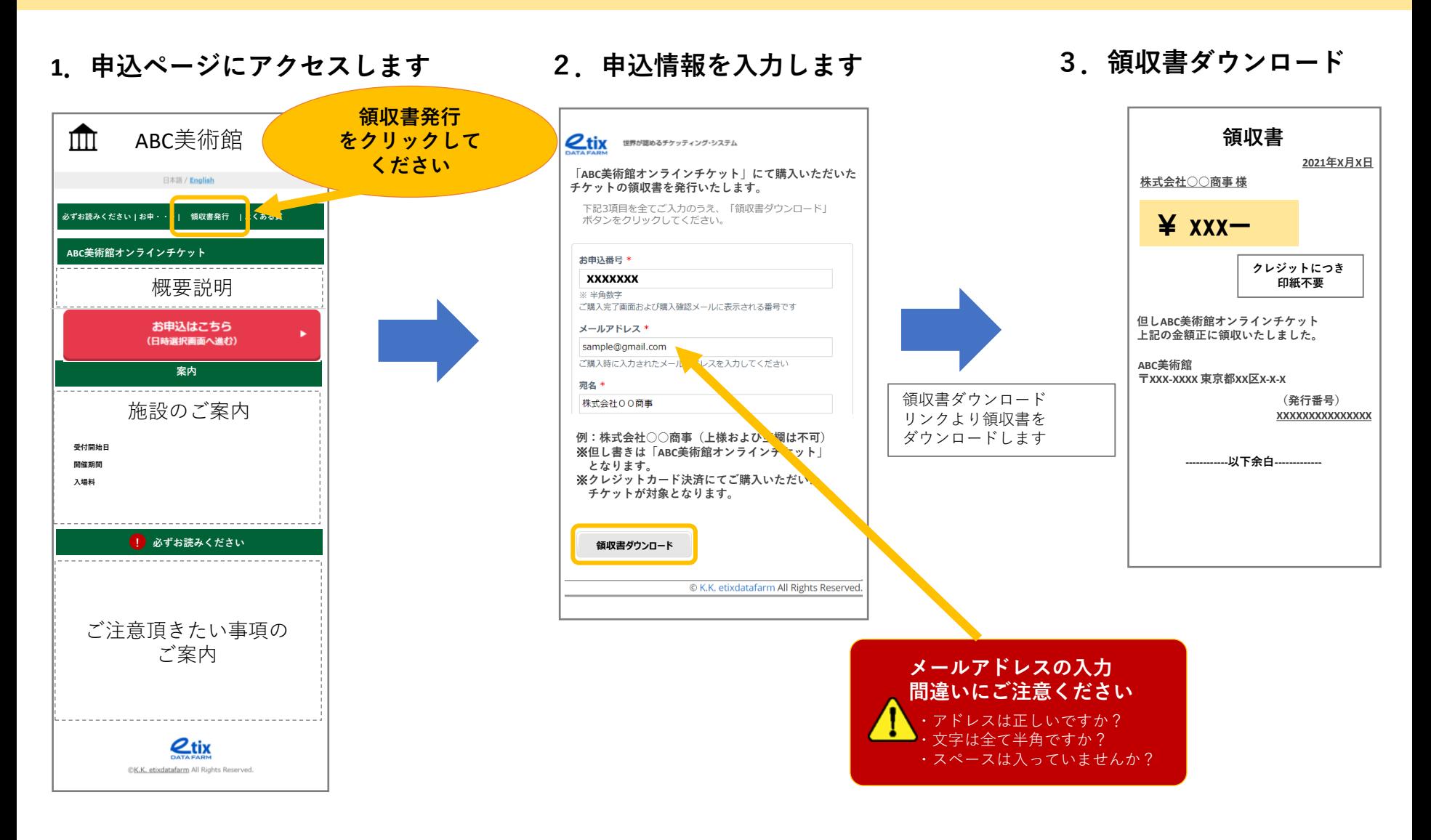